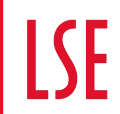

THE LONDON SCHOOL OF ECONOMICS AND

# **APPLE MAC SETUP GUIDE**

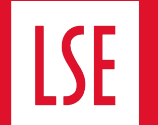

## **CONTENTS**

- 1. Setting up a Mac
- 2. Initial log in

**THE LONDON SCHOOL** 

- 3. Trend Apex One
- 4. Multiple user accounts
- 5. Changing your LSE password
- 6. Using the .mobi self-service store
- 7. Policy Register with Intune Company Portal
- 8. Microsoft 365
- 9. How to add a shared mailbox
- 10.Using OneDrive
- 11.Connecting to a LSE network drive (PDRIVE)
- 12.IT Support

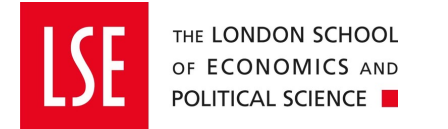

## **SETTING UP A MAC**

- *If you are setting up your new Mac on campus or have collected it from DTS – go to step 9*
- *If you are setting a new Mac off-campus please follow all the steps below.*
- Once you unbox your new MAC and connect it to a power source, initiate the start-up process by pressing the power button.
- You will need a fast and reliable internet connection and know you LSE account details (LSE email and Password) and your MFA device

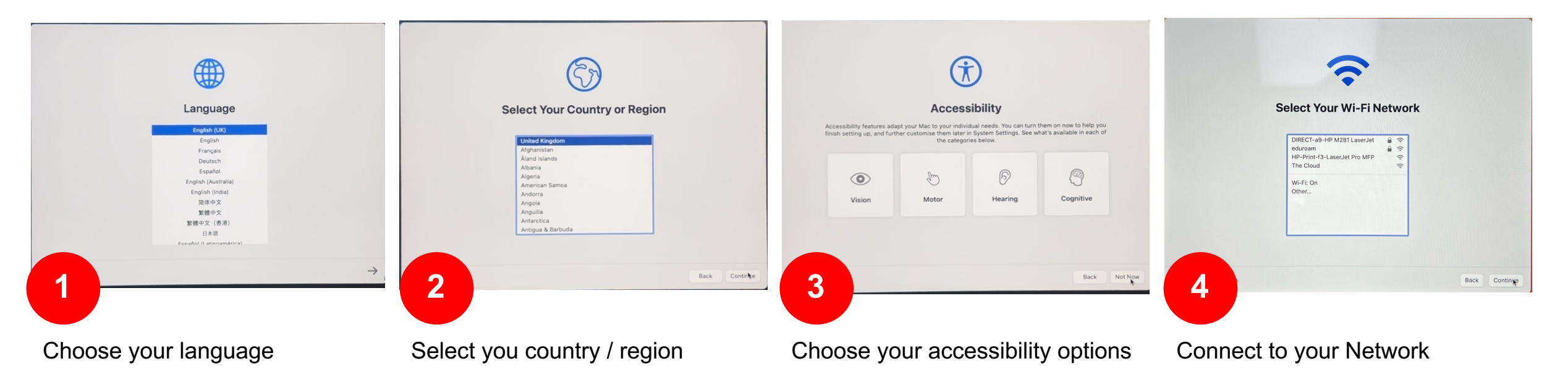

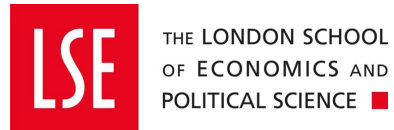

## **SETTING UP A MAC**

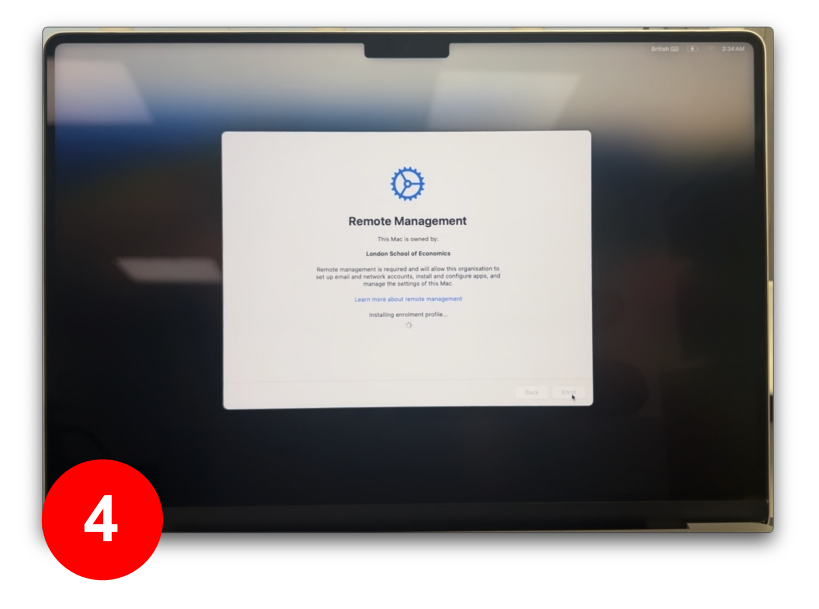

Please click **enrol** - this connects you to the LSE management system

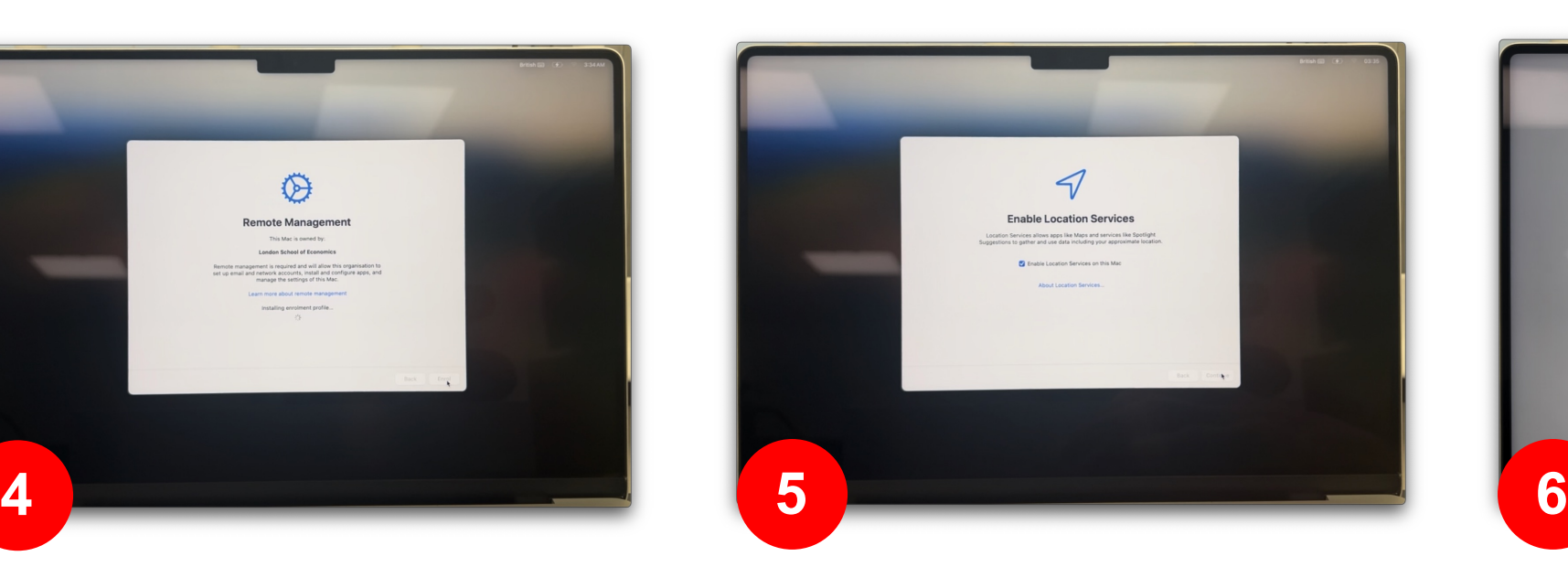

It is necessary to enable the location services.

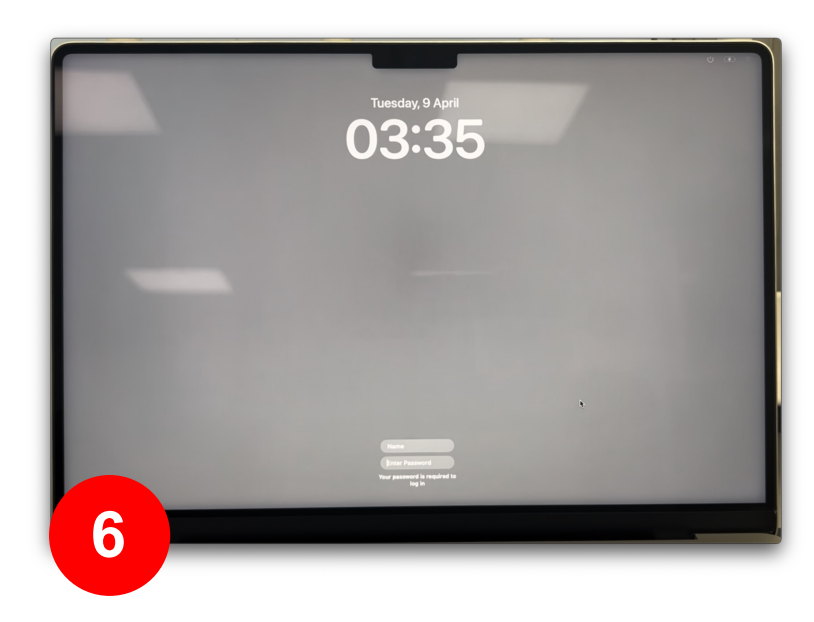

#### **Do not click anything or attempt to sign in if you see this screen.**

The device is still loading the management system in the background. This can take up to 30-60 minutes depending on your network connection. Only attempt sign in once you reach stage 9 *(see next page)*

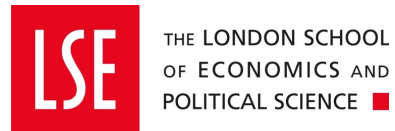

## **SETTING UP A MAC**

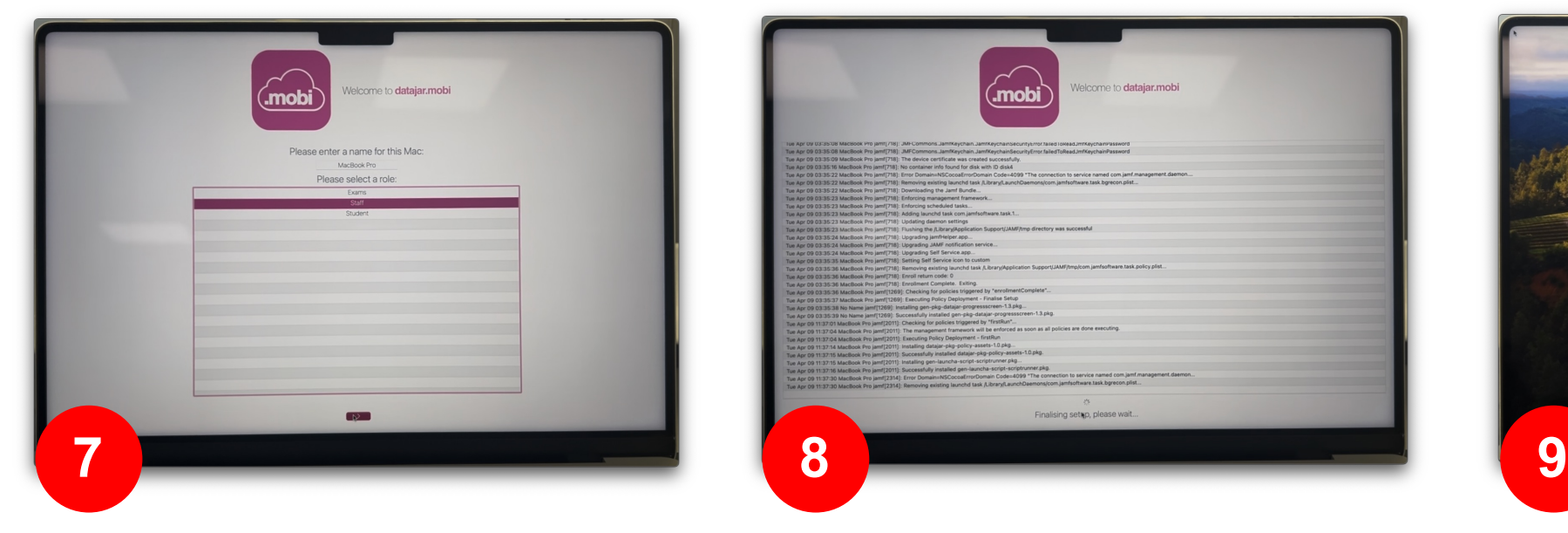

At this stage, it is important to select 'staff' as this will define the LSE profile that is loaded onto your device.

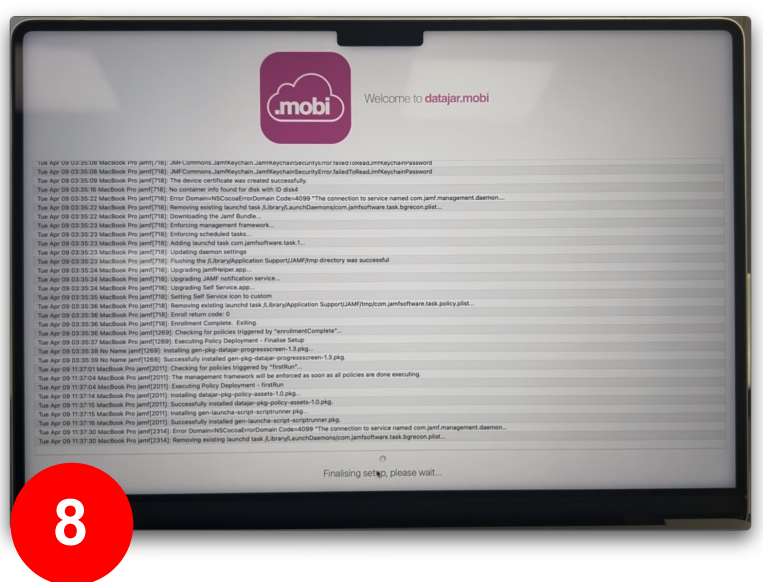

This screen may disappear and reappear randomly while your device is set up.

This will take 20-30 minutes depending on your internet speed.

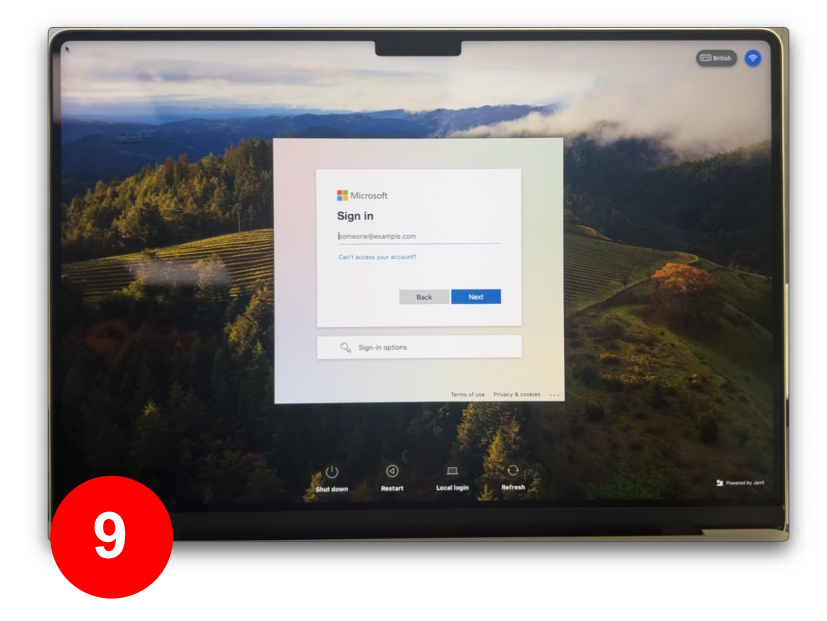

Once you reach this screen you are ready to logon for the first time and begin using your device. Please use your LSE email and the password for your LSE account – see next page.

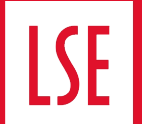

#### **INITIAL LOG IN**

Use your LSE logon to create your device account.

(LSE Email address and 15+ character password)

**Please do not attempt to change your local device password, this will prohibit you from signing in when you reconnect to the LSE network.**

If you need to change your password - please contact the IT service desk, who will facilitate your request

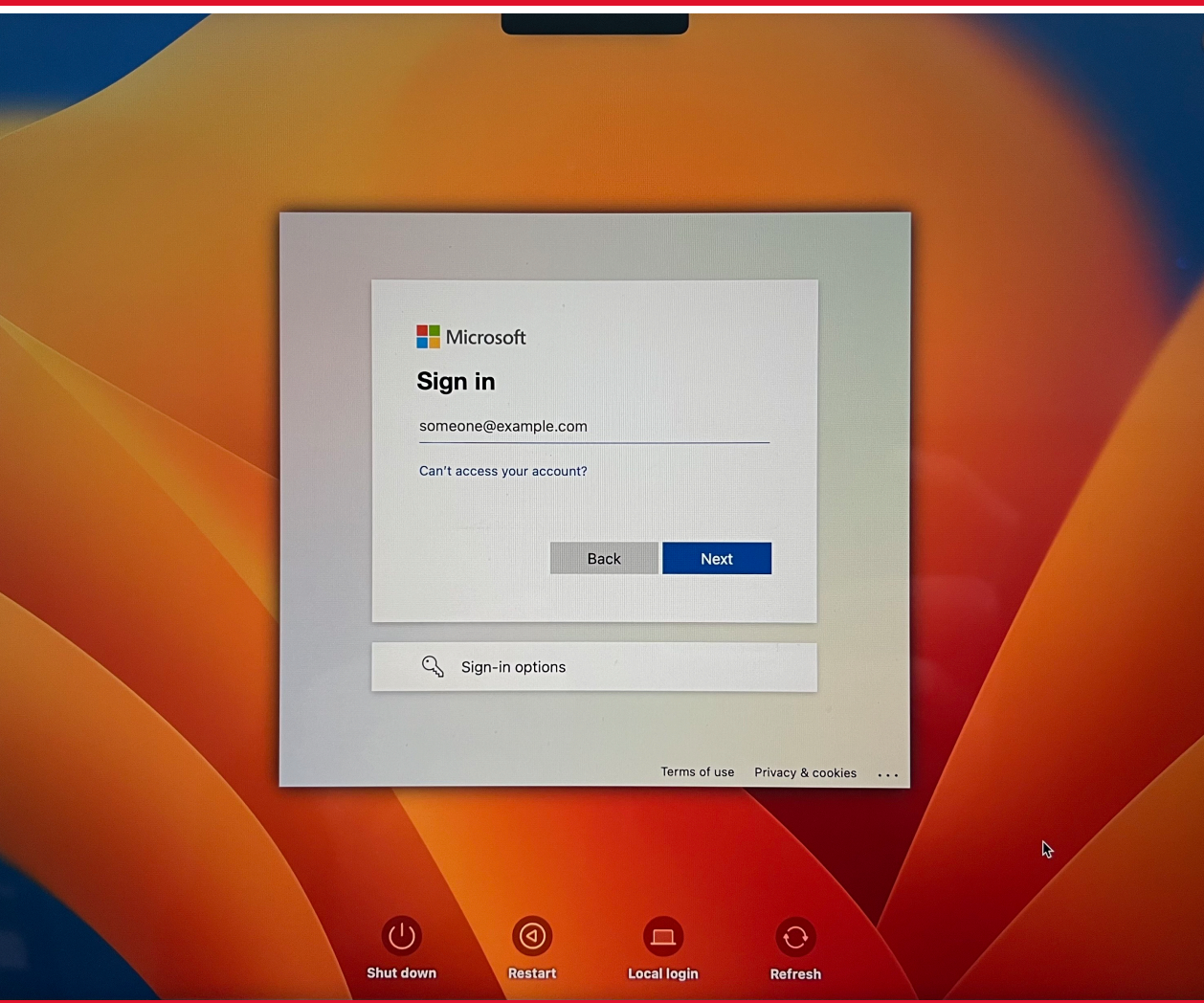

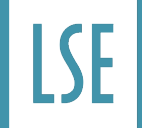

#### **TREND APEX ONE**

Apex One (Mac) Security Agent is the latest anti -virus software used by LSE

 $\begin{array}{ccccc}\n\bullet & \bullet & \bullet & \bullet\n\end{array}$ 

op

The first time you sign onto your device you will be met with a popup model asking you to change some settings.

This is not necessary there is no need to change the default settings.

these settings are updated by the LSE Mobile Device Management system.

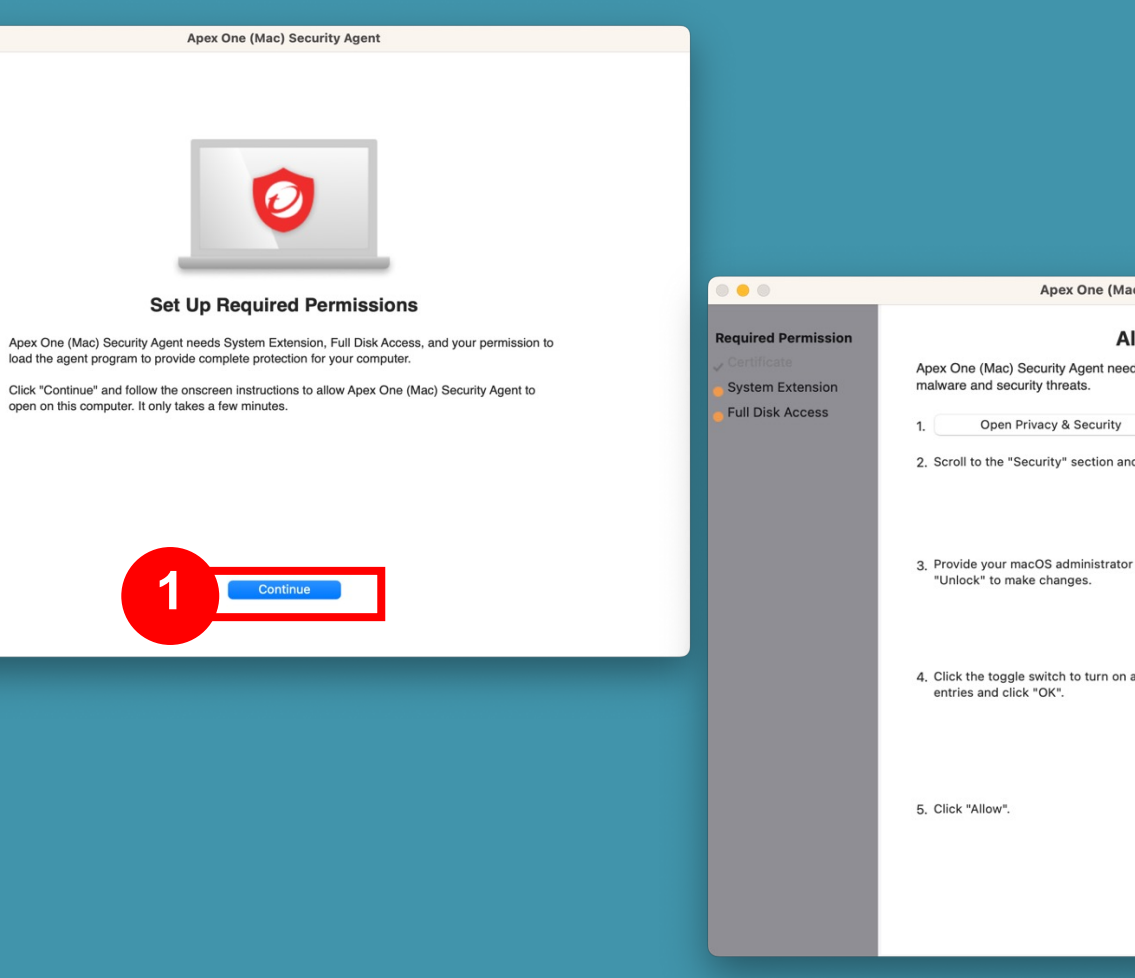

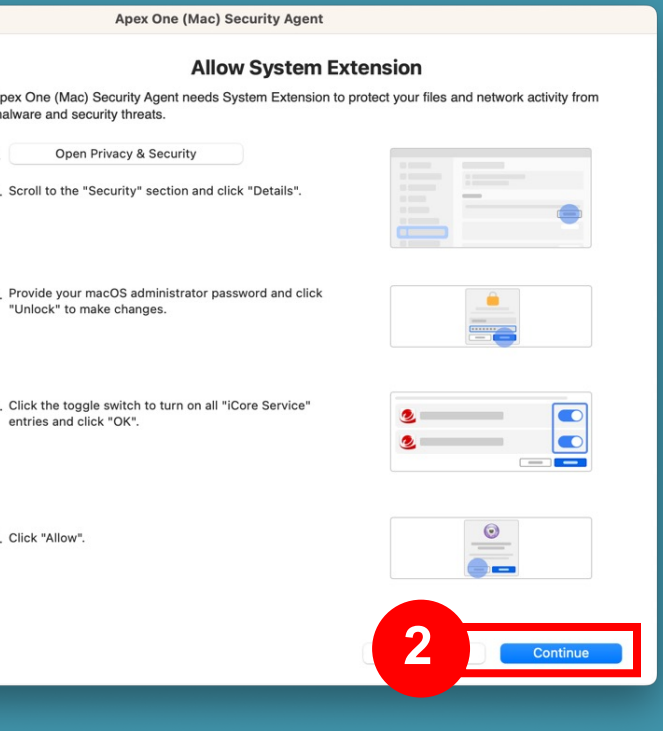

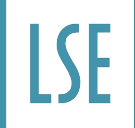

## **TREND APEX ONE**

DTS  $\blacksquare$ 

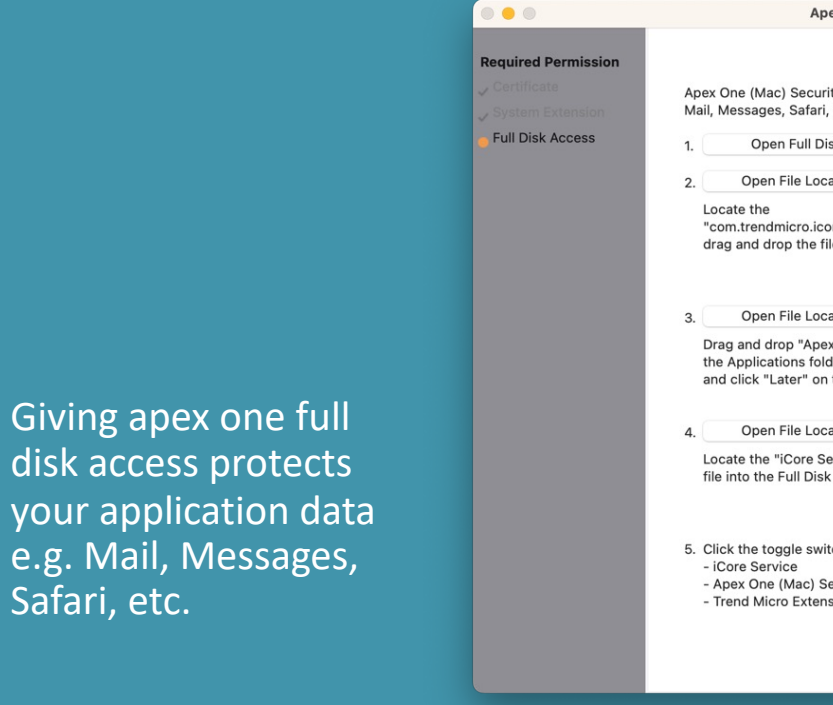

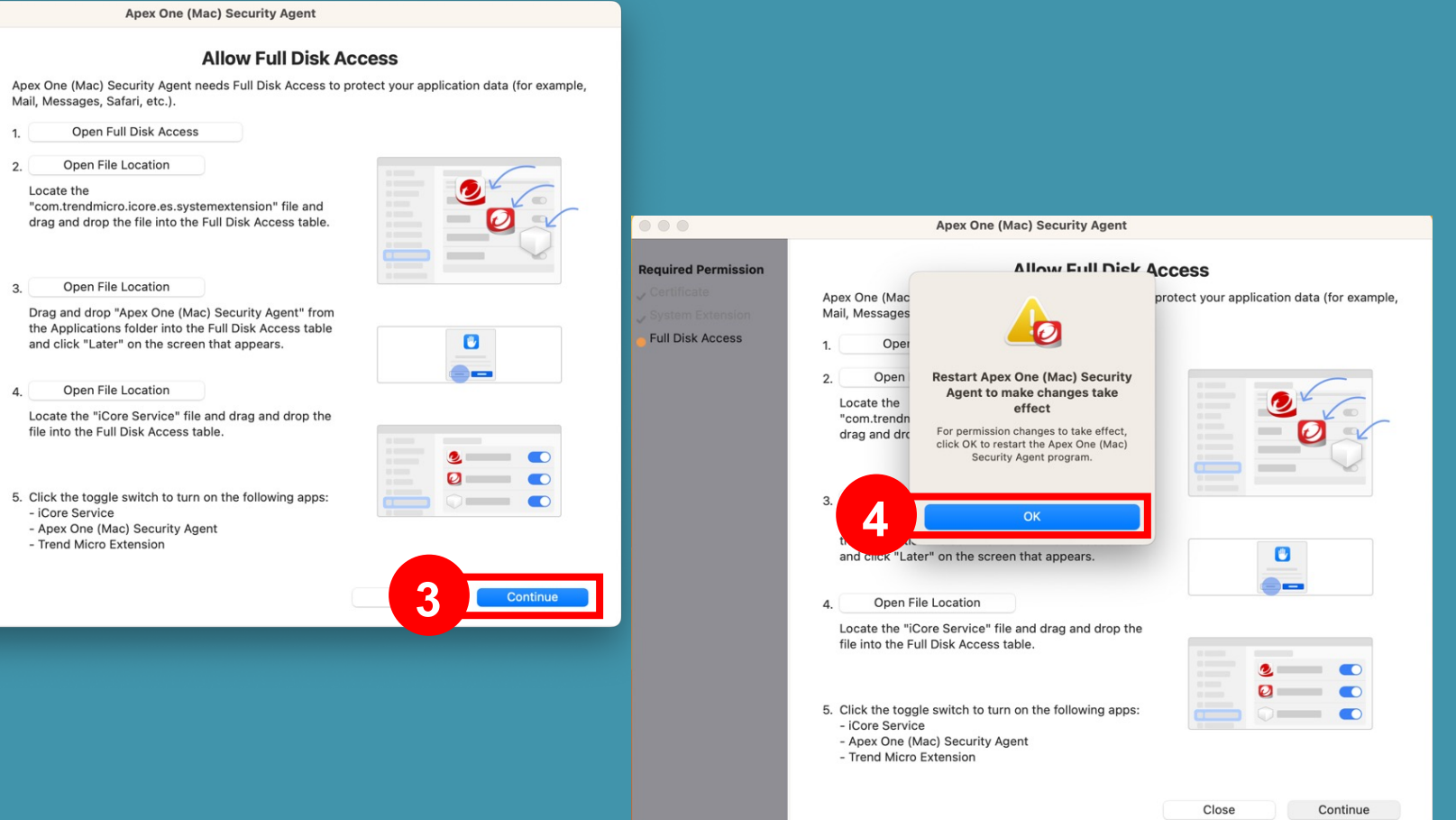

**lse.ac.uk/dts**

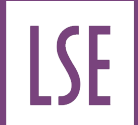

## **MULTIPLE USER ACCOUNTS**

Alternative users / profiles can cause issues with the LSE management system

They will not be protected by hard drive encryption and therefore be weak to cyberattacks.

Do not create any additional profiles or add users – if you need to use the device as a shared Macbook with multiple profiles / users please contact the IT service desk.

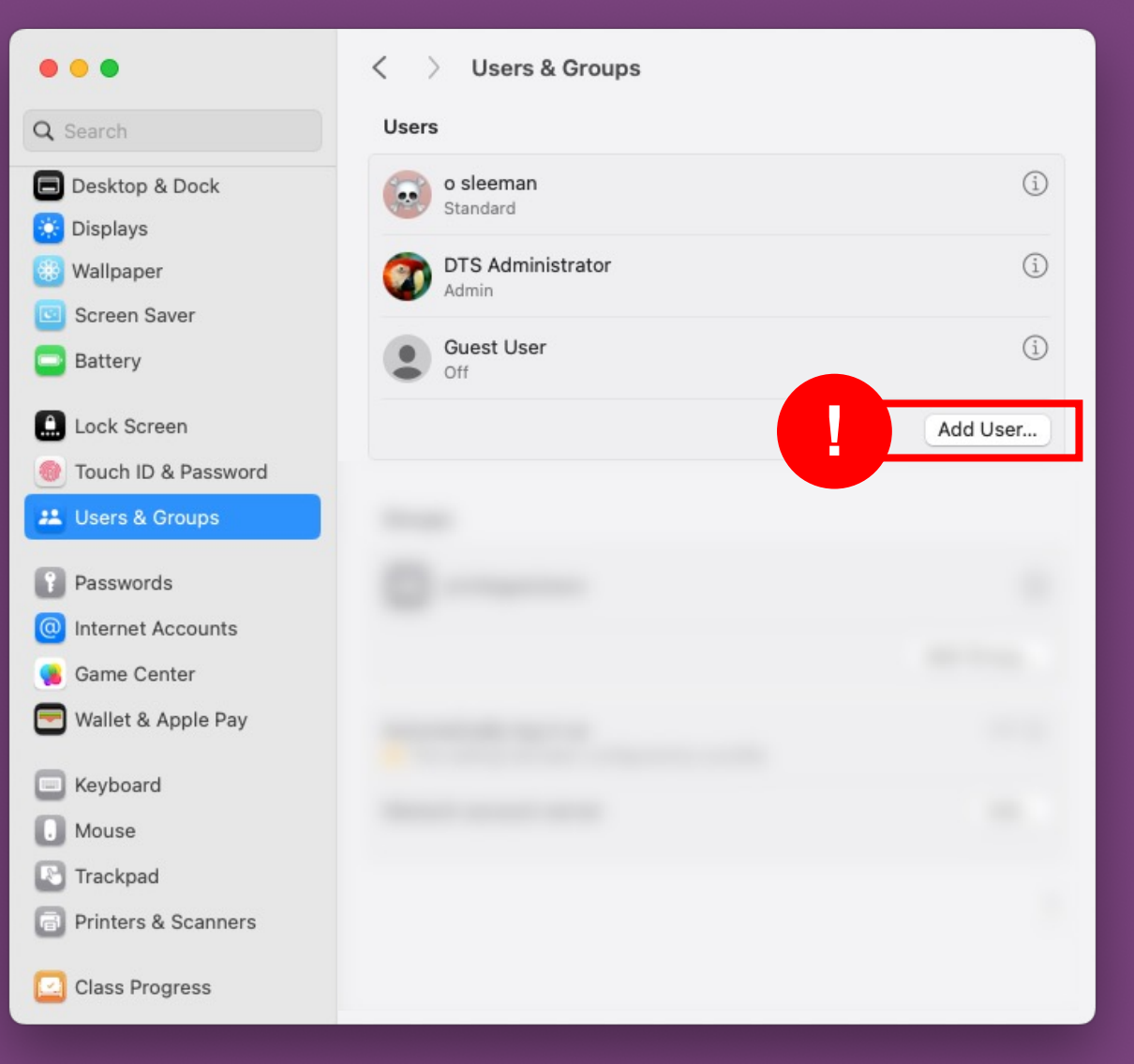

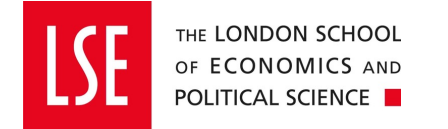

## **CHANGING YOUR LSE PASSWORD**

You are able to change your LSE account password using Jamf connect on your Mac. This will open a Microsoft 365 account dialog box. In here you will be able to change/update your account information including changing your password. This will take up to 15 minuets to sync across all LSE systems.

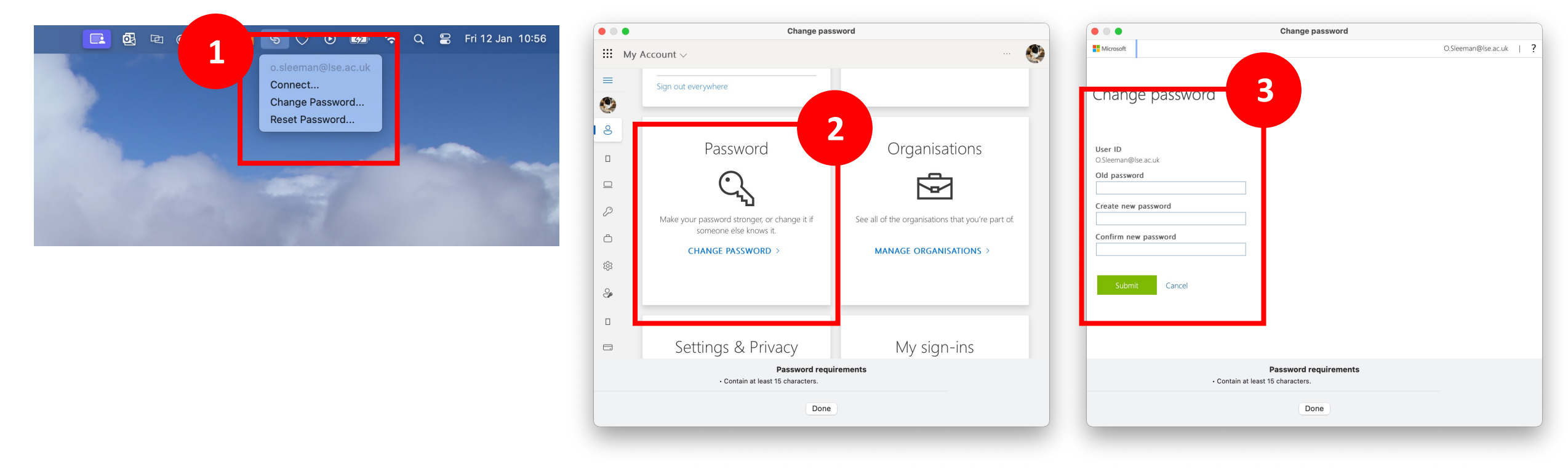

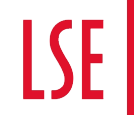

## **USING THE .MOBI SELF SERVICE STORE**

#### In your dock you will find a pink icon with .mobi written on it. This is the LSE self- service store.

Use the pink .mobi icon found in your dock or applications folder to download LSE approved and maintained applications

Once the self-service app store is open, select 'Browse' or 'search' on the left to see the full list of available applications.

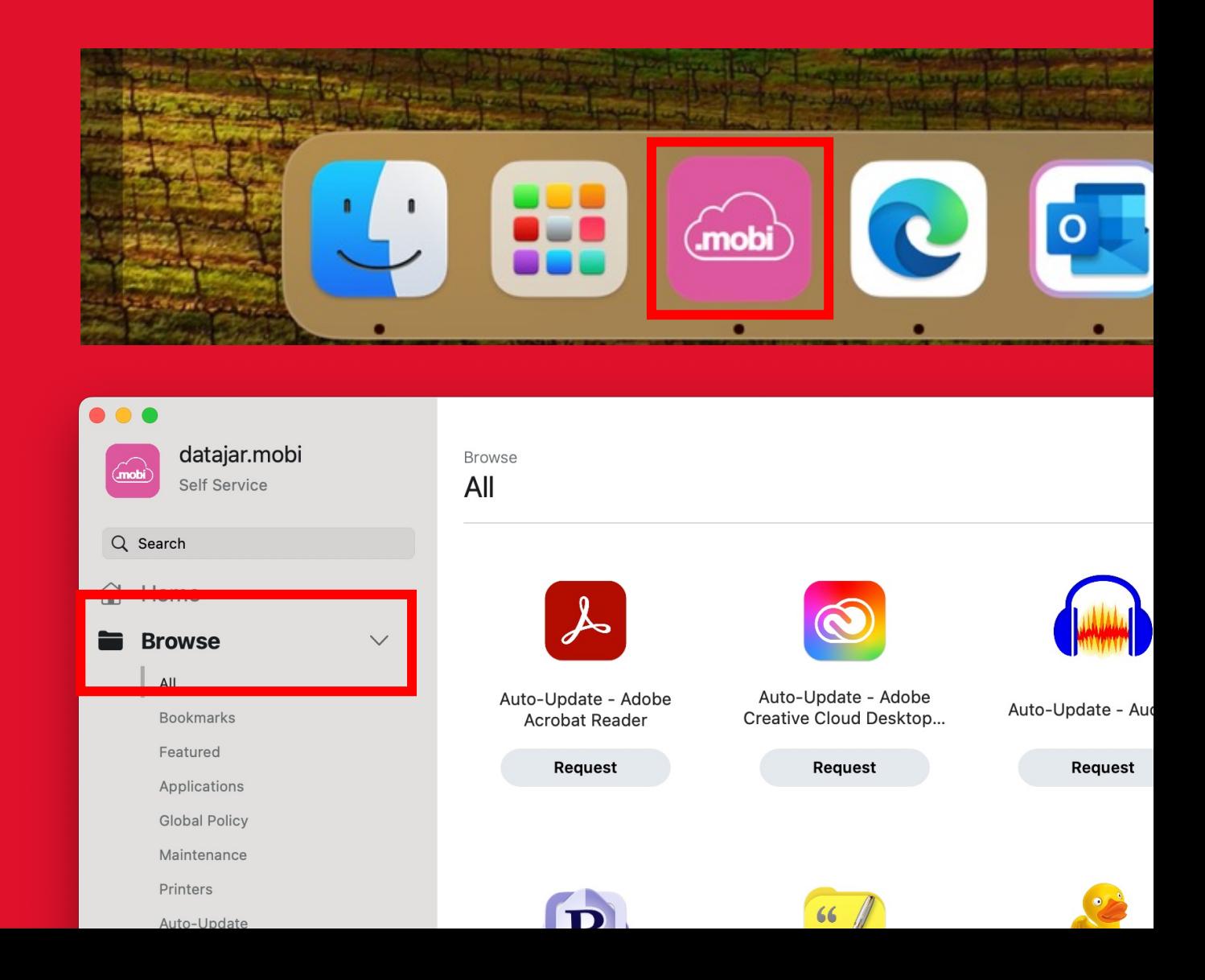

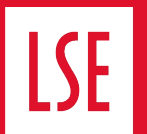

#### **What is the difference between "request" and "install" / "re-install" on the button below an application title?**

For practical purposes - none - behind the scenes it is partly how the applications are packaged and deployed in our management system. The ones labelled "request" are our Auto Update applications.

The ones labelled "install" are our LSE / VPP applications.

#### **What do the labels after an application name mean?**

For applications deployed via our self service portal, DTS will ensure security updates are rolled out within 14 days, feature updates may take a little longer.

Auto Update: Applications DTS & dataJAR jointly ensure are updated.

LSE: Applications DTS ensure are updated, often because they require special School licence, or they may require DTS to manually install the update.

VPP: Applications DTS deploys and updates from Apple via a special type of licence (Volume Purchase Programme) for educational establishments.

## **USING TH**

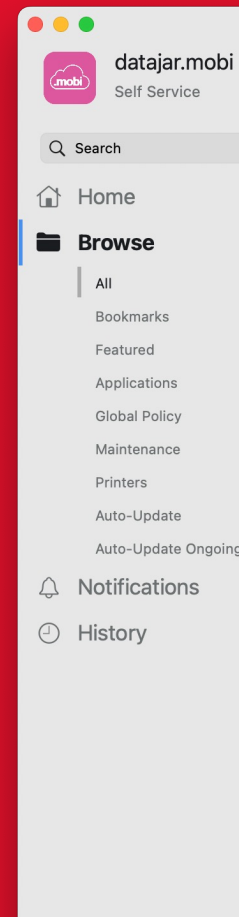

## DTS **lse.ac.uk/dts**

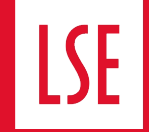

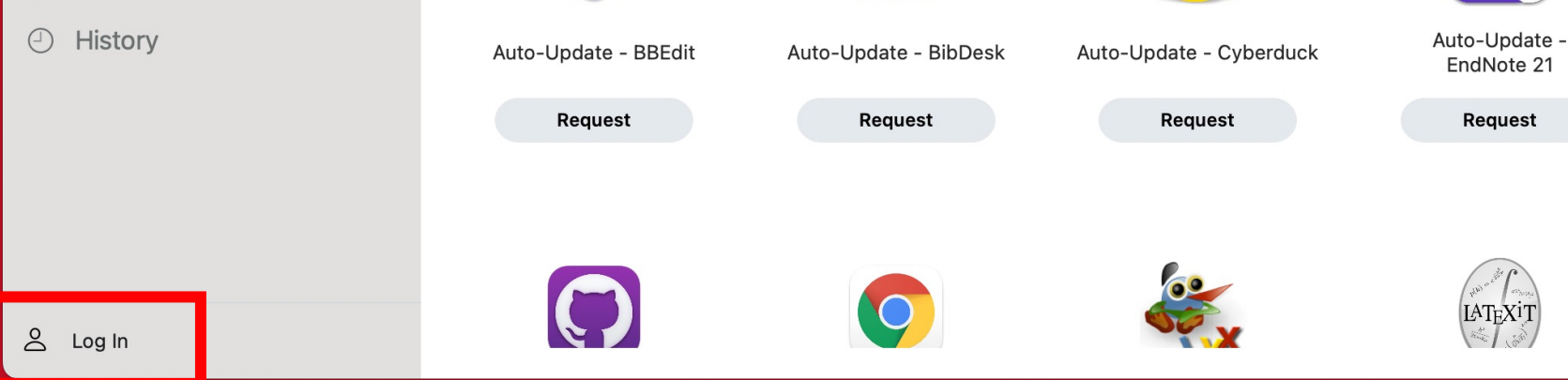

'Log In' to see applications that are unique to you and may have been granted after using the software/applications form. This will include subscription/paid-for software.

Easily connect to the shared MFD printers through the .mobi app

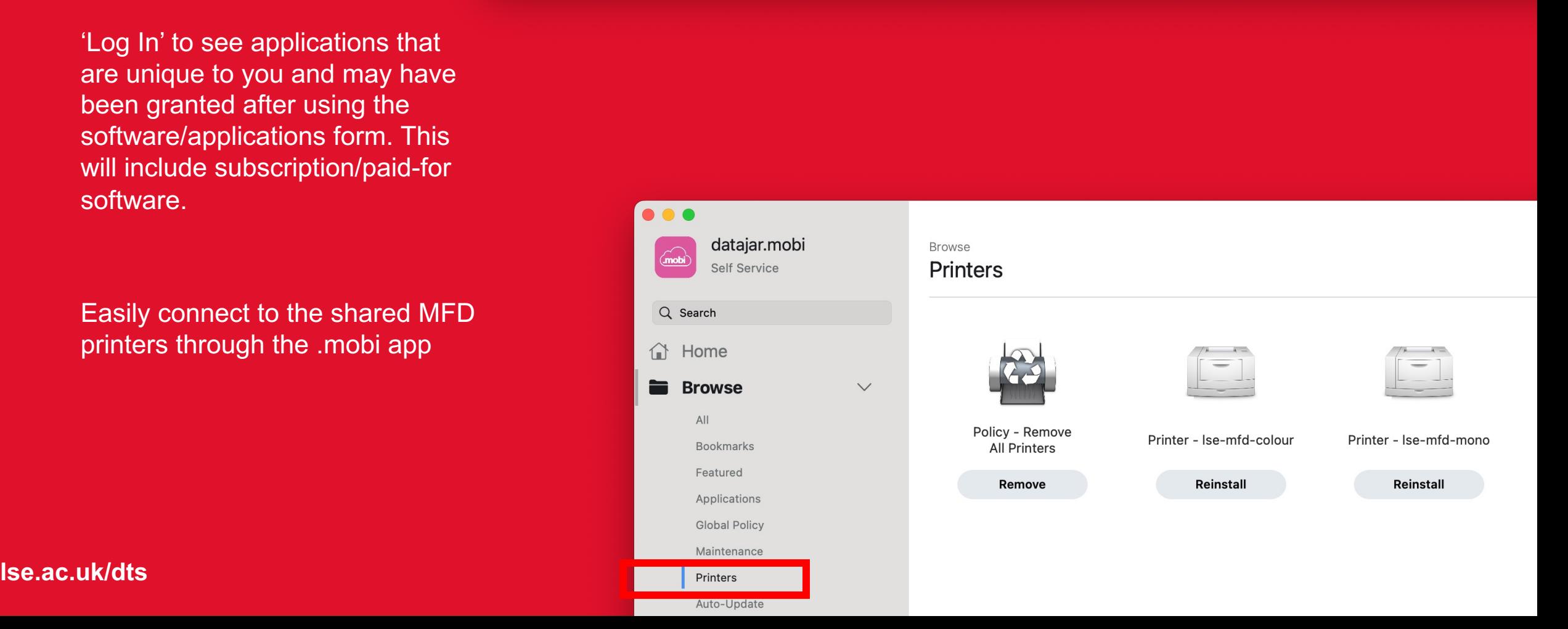

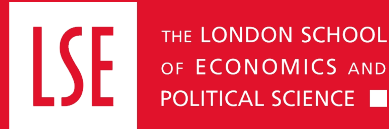

## **USING THE .MOBI SELF SERVICE STORE**

Should the requisite work applications not be presently accessible within the .mobi self-service store, a convenient shortcut located in the 'Home' tab is provided for your convenience. This shortcut directs you to an online form where you can formally request the inclusion of the desired application into the store.

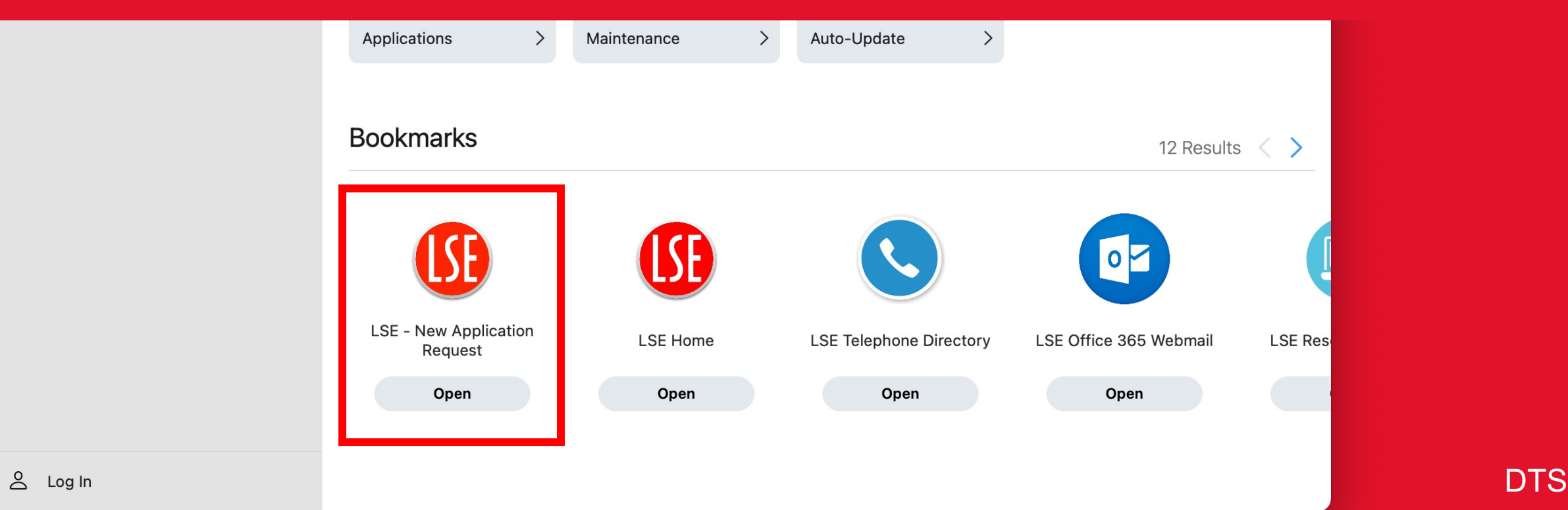

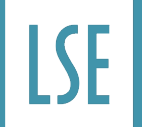

Upon first sign in the 'Company Portal' log-in screen should appear automatically (2).

In the case, the Company Portal doesn't open or fails please restart the process in the .mobi self-service store. Following the steps shown.

#### **POLICY – REGISTER WITH INTUNE**  $\overline{\bullet\bullet\bullet}$  $\bullet\bullet\bullet$ datajar.mobi Featured 2 Results Q Search 合 Home  $\begin{tabular}{|c|c|} \hline \quad \quad & \quad \quad & \quad \quad \\ \hline \quad \quad & \quad \quad & \quad \quad \\ \hline \end{tabular}$  $\bullet$ □ Browse A Notifications Policy - Register Submit inventory to datajar.mobi **O** History **1** Re-registe Inventory **Company Portal** Get acce o work or school resources and keep them secure **Browse** 6 Results **2** Global Policy Printers Applications Maintenance Auto-Update **Bookmarks** 12 Results  $\langle \rangle$ **ISB** 'I SF  $\bullet$ Microsoft privacy & cookies Consistent with Microsoft and Apple policy, we do not sell any data collected by<br>our service to any third parties for any reason.  $8$  Log In LSE - New Application  $1.0711$  $\bullet\bullet\bullet$ London School of Economics Sign in to Company Portal with single sign-on Register your device **Account found** Select the account you would like to use to sign in You're all set! O.Sleeman@Ise.ac.uk **3** Sleeman.O You should now have access to your email, devices, Wi-Fi, and apps for work. **5 4** (i) More information Opt-Out of Single Sign-On (Close) DTS

#### **lse.ac.uk/dts**

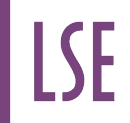

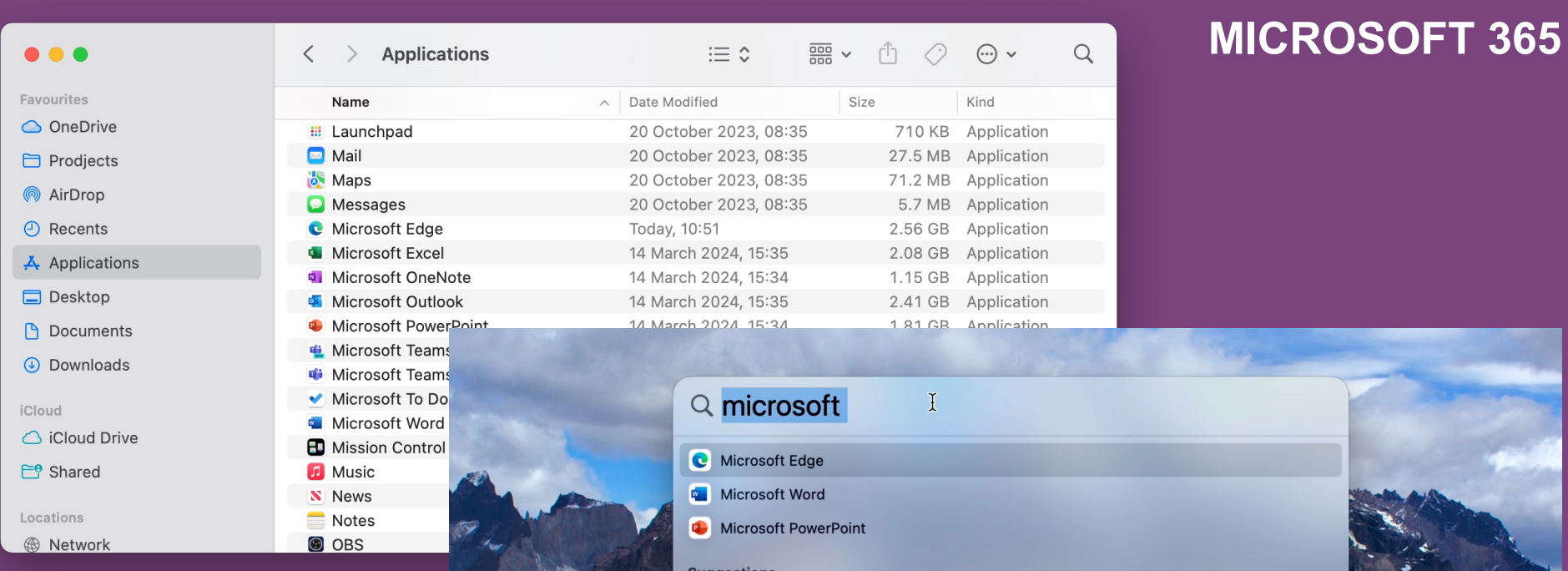

Microsoft 365 comes pre-installed and can be found in your application folder.

Pressing Command + spacebar will open the search feature on your device

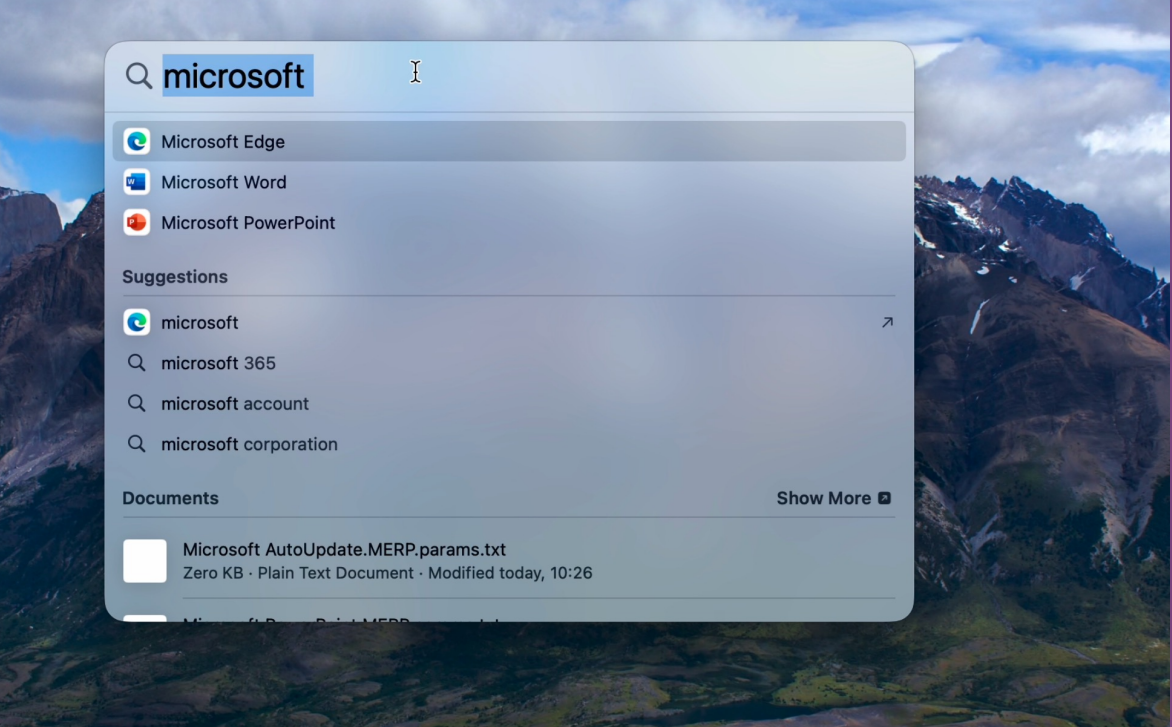

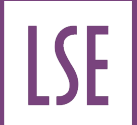

#### **HOW TO ADD SHARED MAILBOX**

**2 O** Outlook Settings Show All Q Search **Personal Settings**  $\frac{a}{a}$ 22  $A_{\mathbb{A}}$  $\underset{\text{ABC}}{\times}$  $[\blacksquare]$  $\begin{bmatrix} \bullet \\ \bullet \end{bmatrix}$  $\bullet$ ABC Profiles Notifications  $\textsf{Fonts}\xspace$ Spelling & General Accounts Categories Auto-correct & Sounds Grammar Email  $\leq$  $\circledR$  $\overrightarrow{r}$  $\overline{\mathfrak{s}}$ lo<sub>o</sub> *A*icrosoft Outlook RFile Edi<mark>k</mark> Reading Composing Signatures Rules Junk About Outlook Other Legacy Outlook  $\Box$  $\sim$  $\bigodot$  $\mathbb{R}$ **Sec. 1** G Archive Delete Privacy Search Calendar My Day Work Offline Focused Turn Off Reminders Today Services  $\rightarrow$ Hide Outlook  $36H$  $\otimes$ **Hide Others** 日跳了  $\bullet \bullet \bullet$  Accounts Show All Q Search Show All 176 Quit Outlook  $36Q$ **O.sleeman@Ise.ac.uk**<br>Office 365 , ...............<br><mark>∌ o.sleeman@lse.a..</mark>  $\triangleright$  Sent sleeman@lse.ac.uk Account description: o.sleeman@lse.ac.uk > 89 Groups  $\overline{||}$  Deleted Items 679 **Personal information** Full name: Sleeman, O Co Junk Email Email address: o.sleeman@lse.ac.uk  $\Box$  ASM 186 Microsoft sync technology  $\begin{tabular}{ll} \hline \hspace{1.2cm} \textbf{\textcolor{red}{\bigcirc}} & \textbf{\textcolor{red}{\textbf{Chervell tickets}} }\\ \end{tabular}$ 99  $\Box$  Conversation History HAM bookings 502  $\Box$  RSS Feeds Delegation and Sharing Security Directory Service  $>$   $\Theta$  Inbox  $\overline{\mathcal{D}}$  Drafts **3** G Archive  $\triangleright$  Sent Add an Account...  $\overrightarrow{||}$  Deleted Items Open Shared Mailbox... Co Junk Email A\_datajar.Mobi Queries Conversation History

To add shared mailboxes to your device

please open outlook then follow the steps shown.

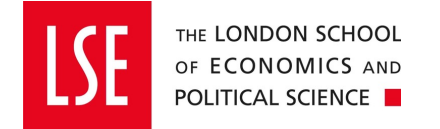

### **USING ONE DRIVE**

Along with the other Microsoft applications, OneDrive is installed upon first sign-in

This is LSE's preferred cloud storage for sharing and data backup, and we strongly advise that you choose to sync your document and desktop folders to your OneDrive account. this means that if your device is lost or stolen (or needs to be wiped to fix) then your data is not lost.

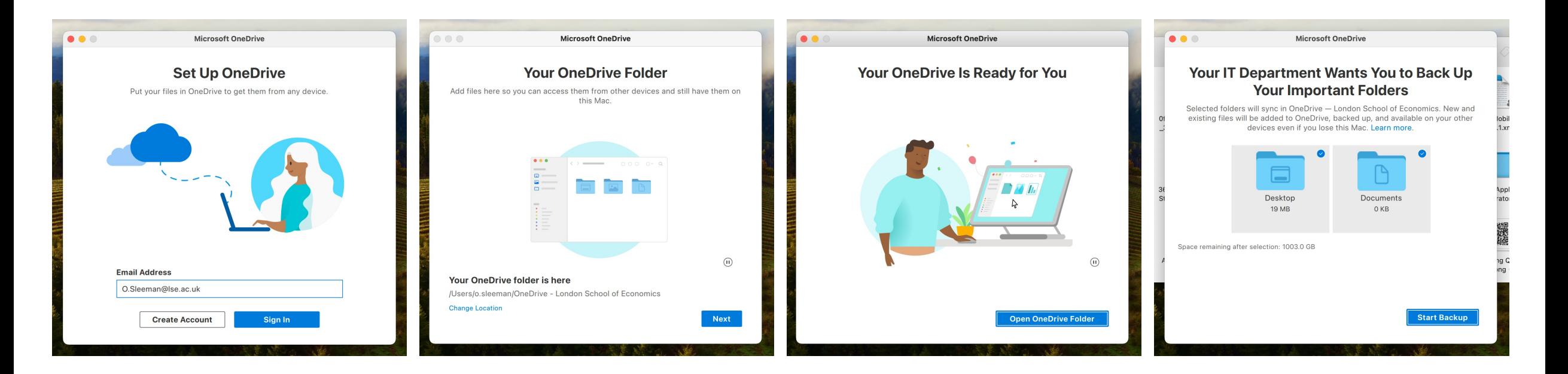

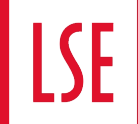

## **CONNECTING TO LSE NETWORK DRIVE (PDRIVE)**

Open finder then follow the steps shown.

Your department should know the link needed to complete step 3/4

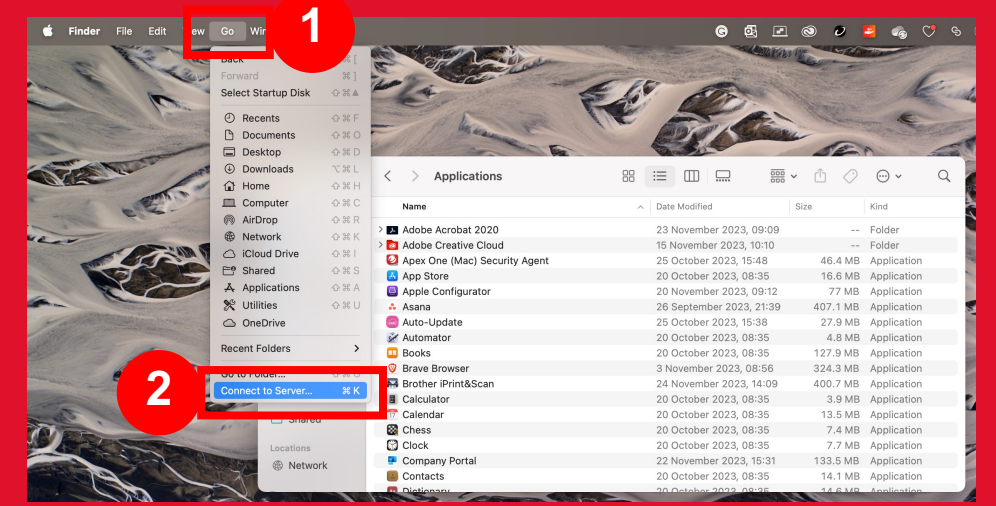

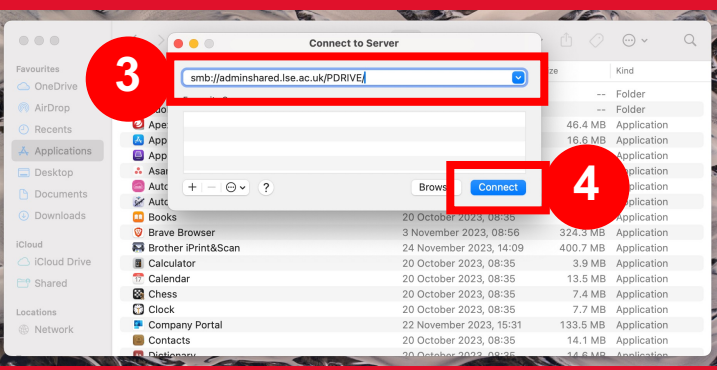

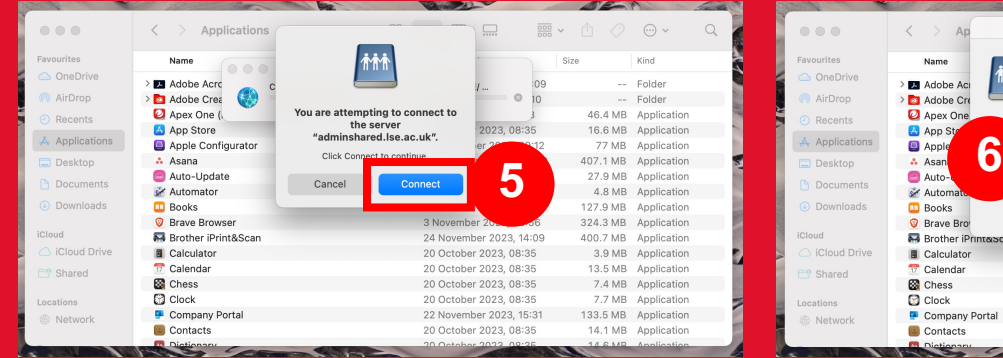

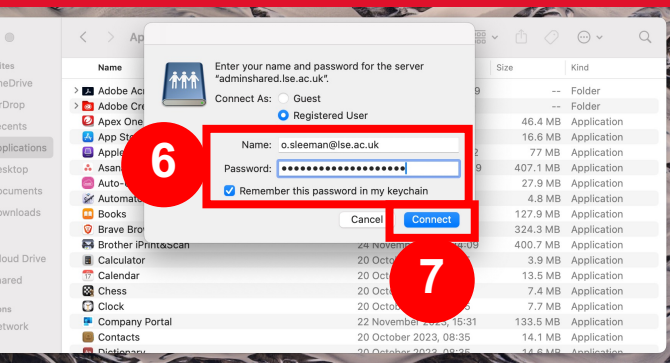

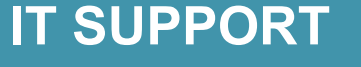

When receiving support from DTS it will streamline the support you get if you send over the following information with the initial contact for support.

(information about your Mac can be found by clicking the heart icon in the top right of your screen)

- Serial number
- Asset tag

THE LONDON SCHOOL OF ECONOMICS AND POLITICAL SCIENCE

- Device model and year
- If it's at home or onsite

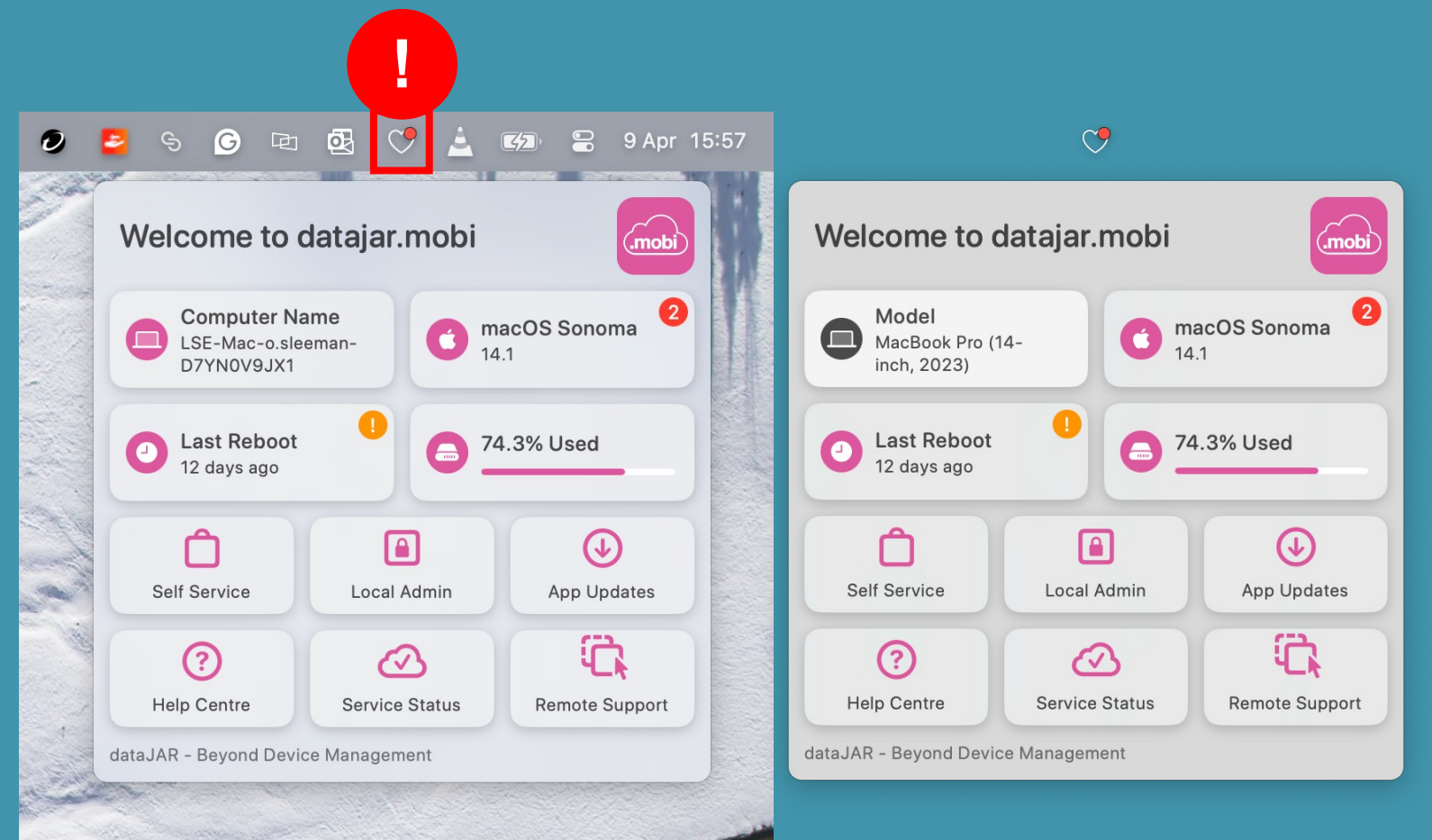